# GUIDELINES FOR RENEWAL ADMISSION

Please read the following guidelines carefully before using the web portal for Renewal Admission. For any queries, applicants may kindly contact the college office during working hours.

### **Contents**

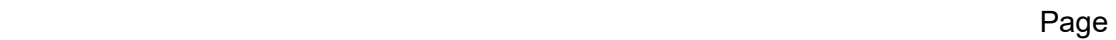

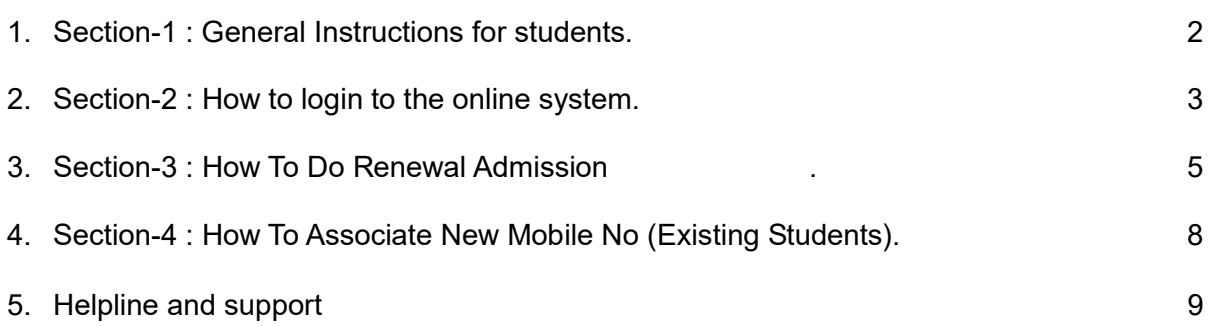

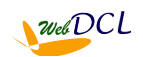

### SECTION-1 : GENERAL INSTRUCTIONS FOR STUDENTS

1. Students proceeding for Renewal Admission shall have to first login to the system by registering their mobile no. Please keep the mobile instrument with you at the time of online registration as OTP will be received via SMS on your mobile.

2. Candidates are advised to use their own mobile no and email Id for registration and applying online. All further communications shall be made on this mobile no and email id only.

3. Preferred web browsers are updated versions of Firefox and Chrome.

4. We do not recommend using mobile phones for applying online as functionalities are seen to be limited on mobile phones. Any issues that arise are the sole responsibility of the applicant.

5. Applicants shall have to take a printout of the MONEY RECEIPT after payment of the renewal admission fees and get it countersigned by the college preferably within the next working day.

8. Please LOGOUT of the portal before leaving especially if you are using a shared computer.

9. Applicants facing any difficulty in online form fillup are to contact the college helpline no / email id provided on the portal home page.

10. Applicants are advised to apply well in advance before the last to avoid last minute issues. Students facing any difficulty should contact the college office early to sort out any difficulties. Step by step guidelines are provided at each and every step of the online process to help you Applicants may send their queries to the college email address provided on the web-portal or contact the helpline no.

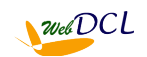

### SECTION-2 : HOW TO LOGIN TO THE ONLINE SYSTEM

#### Steps to Login for existing students doing renewal admission/ exam form fillup:

1. Open the website http://drcollege.webdcl.in on your computer (preferably on Firefox/ Chrome).

2. The Web-portal home page opens. Click on the Renewal Admission button provided.

3. Existing students shall have to login using their mobile number supplied to the college at the time of admission which is considered to be their registered mobile no.

4. Students shall have to create a password against their registered mobile no for first time login. Please keep this registered mobile no with you during this first time registration as OTP shall be sent to this mobile no by SMS.

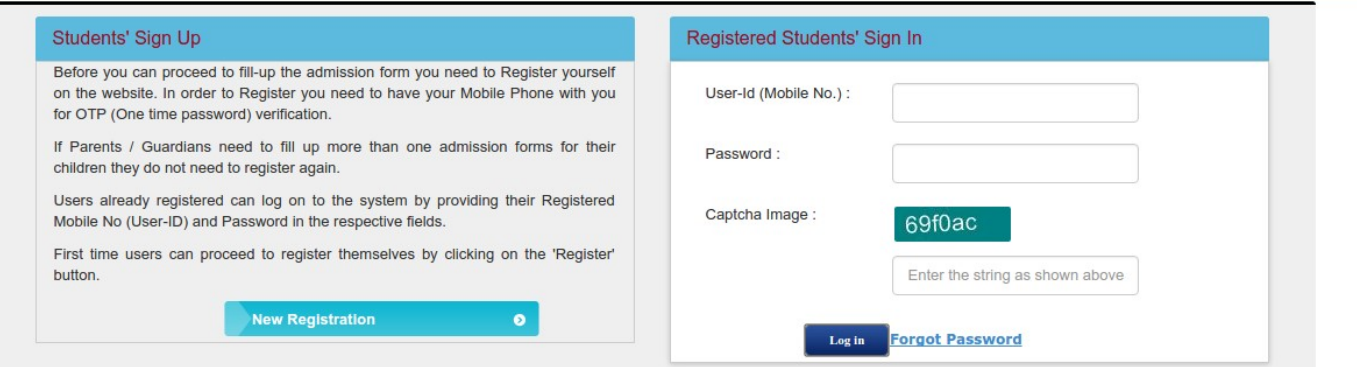

5. To create a password click on the "Applicant Registration" button on the screen. This opens the Registration Window.

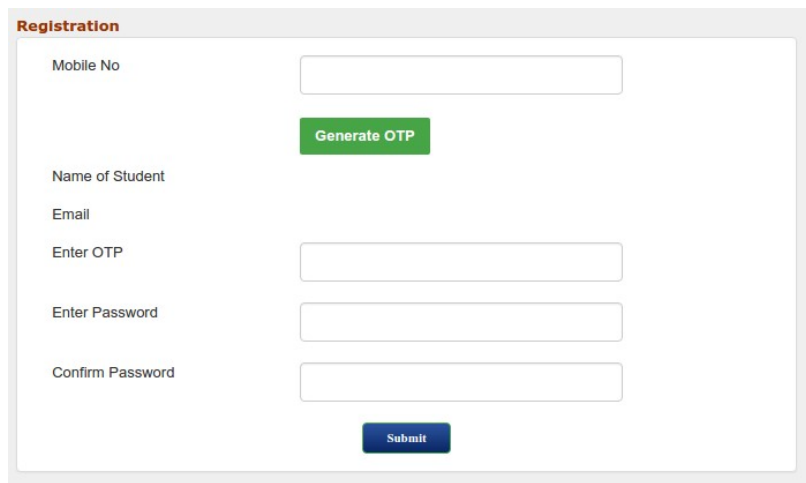

6. On the registration window enter your mobile no in respective field and click on the "Generate OTP" button. If this mobile no was supplied by you at the time of admission, it should be associated with your student records in the student database and Name of student should appear on the screen below the OTP link. Also OTP code should come to the registered mobile no by SMS. Otherwise a message "Mobile no is not associated with any student record" is shown. (If your mobile no is not associated then you have to first associate your mobile no by following the steps written in **SECTION-7** : HOW TO ASSOCIATE NEW MOBILE NO) before going for the registration process.

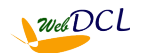

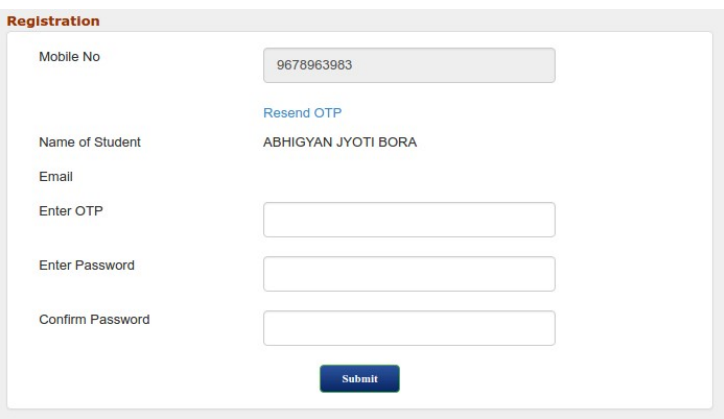

7. Enter the OTP you received by SMS in the respective field and enter a password of your choice in both the "Enter Password" and "Confirm Password" fields (same password) and click submit. A screen displaying "Successful Registration on the online Admission Portal shall be shown and you may proceed to login next.

8. On the Login screen enter your User ID (registered mobile no), Password you created above and the Captcha text appearing on the screen. You shall be able to see the student details screen containing Student ID, Name, Course, Session, Fathers Name, Date of Admission records.

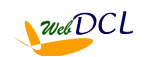

### SECTION- 3 : HOW TO DO RENEWAL ADMISSION

#### Steps to do renewal admission for existing students :

1. On Login to the system using your User ID (registered mobile no), Password you created above and the Captcha text appearing on the screen, you shall be able to see the student details screen containing Student ID, Name, Course, Session, Fathers Name, Date of Admission records. If your mobile no is registered for all courses / semesters you shall be able to see all the rows.

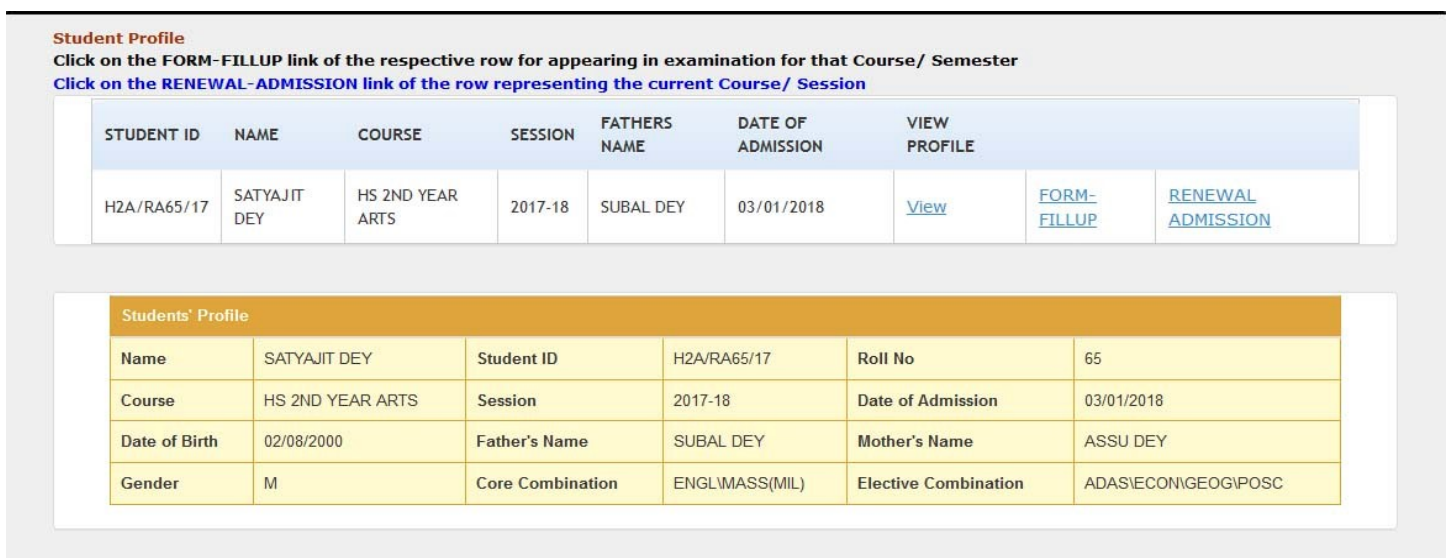

2. To view the students profile for a particular row click on the VIEW link under VIEW PROFILE for that row. The details of the student for that row shall be shown in the student profile.

3. To do Renewal Admission, click on the RENEWAL ADMISSION link on the row for the current Course / Session. For example if HS  $1<sup>st</sup>$  Year and HS  $2<sup>nd</sup>$  Year rows are visible then Renewal Admission can be done on for HS  $2<sup>nd</sup>$  Year only. After that you shall be directed to the Students' Profile Updation page.

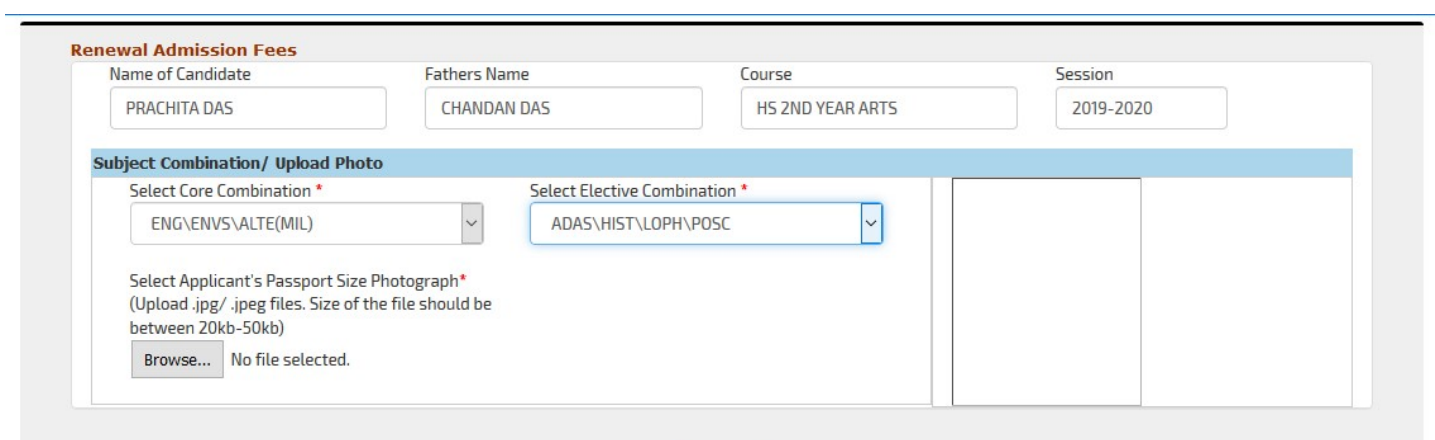

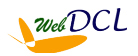

4. On the Students profile updation page verify your details and fill up the empty fields and /or correct the details that are not valid and also Upload Photograph. Then click on the Submit button at the bottom of the page to save the changes made.

5. Thereafter proceed to the Pay Fees to pay your fees for Renewal Admission.

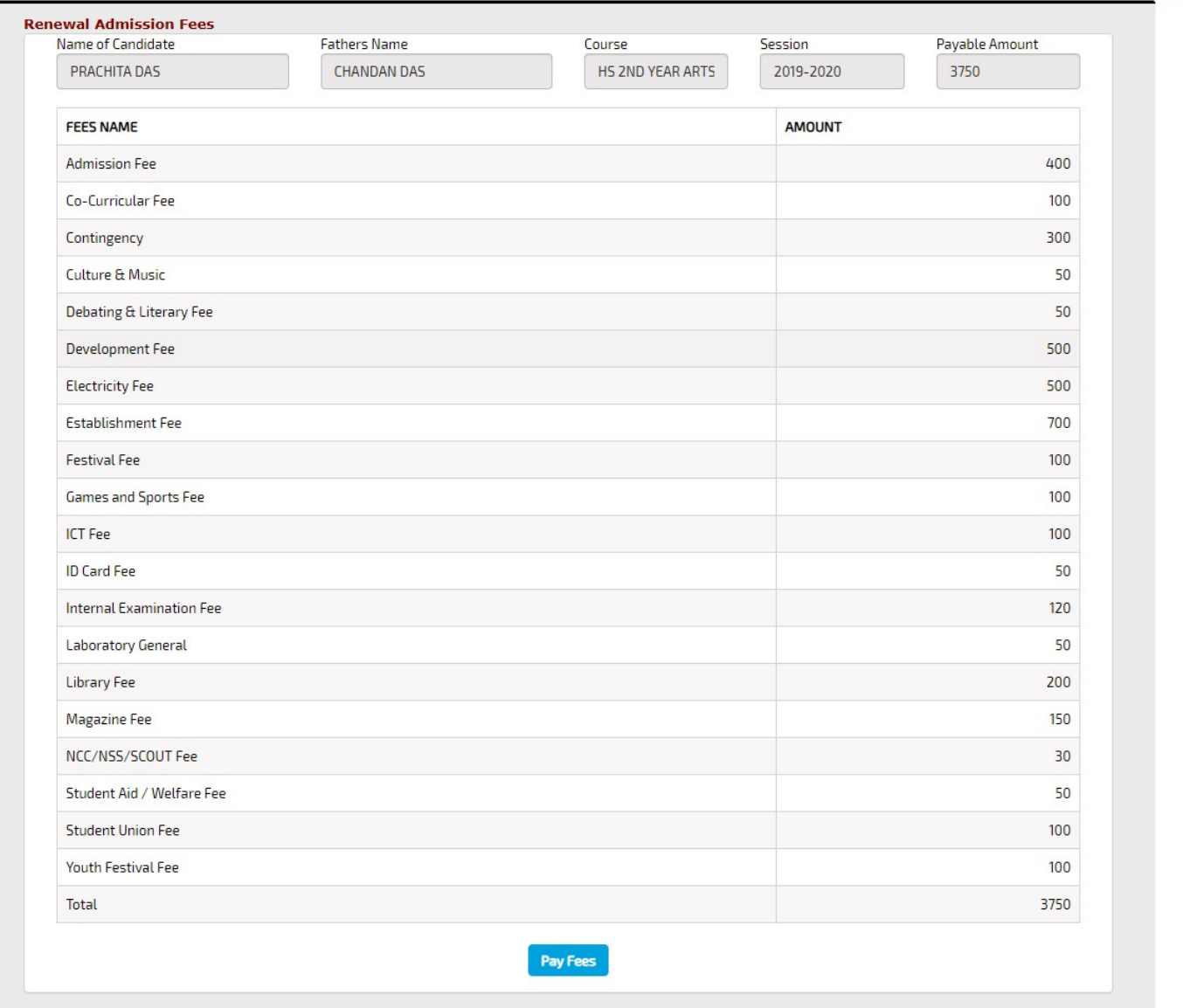

6. On the Pay Fees tab check your details and confirm whether correct or not. Fees may be different for different category of students like MALE/FEMALE, BPL categories, having subject with Practical etc. Therefore please confirm whether the correct fees are appearing or not. If not correct then get in touch with the college authorities and get the details corrected. After that click on the PAY FEES button to pay the fees online.

7. After successful payment take a printout of the payment receipt and get it countersigned from the college office before the stipulated date.

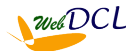

### SECTION-4 : HOW TO ASSOCIATE NEW MOBILE NO

#### Steps to Associate new mobile no for existing students :

If your mobile number is different from the one present in your college record you will not be able to register your mobile number to create the password to login. In that case you will have to associate your mobile number with your student record present in the web-portal.

The associate mobile number page also helps you to check which mobile number is presently associated with your student record.

To associate your mobile number in the web-portal perform the following steps -

- 1. Open the website http://drcollege.webdcl.com on your computer (preferably on Firefox/ Chrome).
- 2. Click on 'ASSOCIATE MOBILE NO' on the menu on top. The Associate Mobile No screen appears.

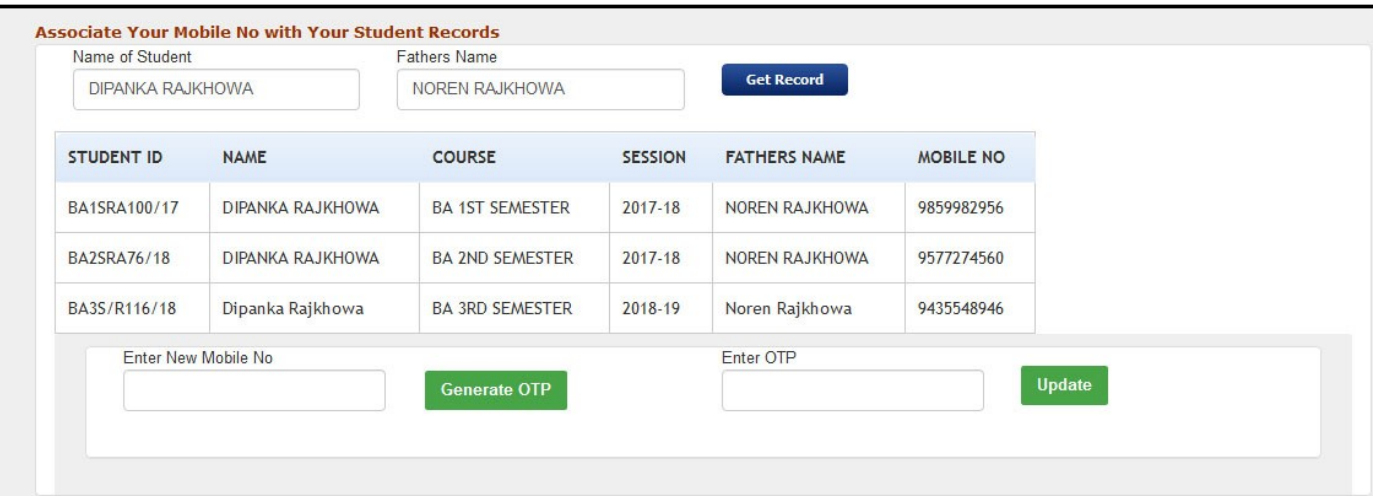

- 3. Enter the Name of the student, & Fathers Name and click the 'GET RECORD'. Your Course/ Semester wise records should appear on the screen along with your (existing) mobile no.
- 4. If you want to change the (existing) mobile no enter the new mobile no in the respective field and click 'GENERATE OTP'. The OTP should come by SMS to the new mobile no. Enter the OTP and click Update.
- 5. Now your new mobile no is associated with all your student records and you can use your new Mobile No to login. Proceed to login as written in SECTION-1 : HOW TO LOGIN TO THE ONLINE SYSTEM

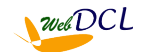

## HELPLINE AND SUPPORT

### HELPLINE EMAIL : helplinedrcollege@gmail.com

Please specify your request for support to the above email id in the following format :

- 1. Name of College applied for :
- 2. Registered Mobile no and password :
- 3. Name of applicant / user :
- 4. Course and session :
- 5. Details of problem faced/ support required :

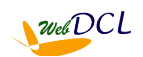